# **Uw Foscam-beveiliging scamera instellen**

### **Installatiestappen:**

**A. Aan de slag** 

## **B. Fysieke beschrijving C. De camera instellen: bekabelde verbinding via Foscam-app (Aanbevolen)**

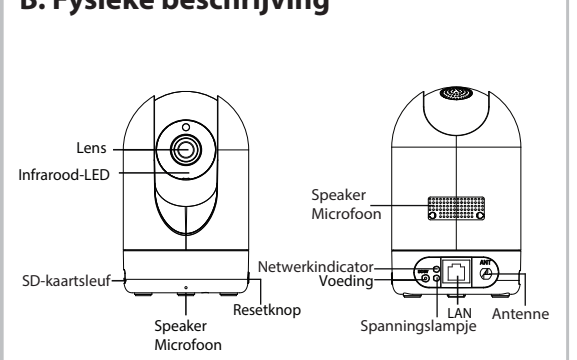

## **Beveiligingstips**

 $V1.9$ 

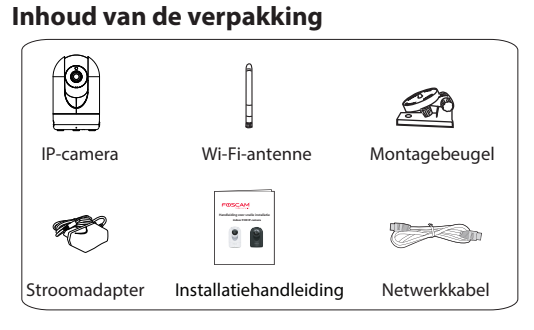

- combinatie van cijfers, letters en speciale tekens. Wijzig het wachtwoord van uw camera regelmatig met een
- We raden u aan om uw camera regelmatig bij te werken naar de nieuwste beschikbare software- en firmwareversies zodat u het beste uit uw camera kunt halen.

De kabels van dit product kunnen mogelijks leiden tot wurging en vormen een veiligheidsrisico. Houd deze snoeren buiten het bereik van kinderen.

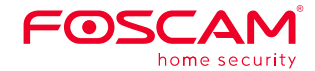

## **Handleiding voor snelle installatie**

**indoor FHD IP-camera**

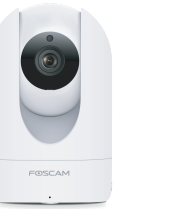

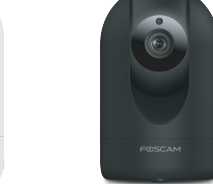

**Opmerking:** we raden u ten zeerste aan om eerst uw camera met een Ethernet-kabel aan te sluiten op uw internetrouter. Nadat de installatie is voltooid, kunt u de kabel loskoppelen en inloggen op uw draadloze netwerk voor Wi-Fi-gebruik.

Camera succesvo toegevoegd!

**Minimale vereisten:** om een soepelere video-ervaring op de smartphone te bekomen, is het aanbevolen dat uw smartphone is uitgerust met het volgende: IOS: versie 8.1 of hoger.  $\bullet$  Android: 4.1 of hoger, alsook een grafische verwerkingseenheid (GPU).

- 1. Monteer de antenne en zorg ervoor dat deze rechtop staat. 2. Verbind de camera met uw internetrouter met behulp van een
- 3. Sluit de voedingsadapter aan op de camera en wacht even totdat de camera u waarschuwt dat de "Wired connection succeeded."
- Ethernet-kabel.
- 
- 4. Zoek naar "Foscam" op uw smartphone co in de App Store of Google Play Store. Download, installeer en open de app om de camera in te stellen.
- 
- 5. Selecteer onder "Foscam" "Tik om een camera toe te voegen" en selecteer vervolgens "Camera", scan daarna de QR-code, die zich bevindt op de onderkant van uw camera (zie illustraties op de volgende pagina).

6. Op het verbindingsscherm bevestigt u dat u "Bedradd" geselecteerd heeft (linkerbovenhoek) en tik op "kaar voor bekabelde verbinding" . Wacht enkele ogenblikken tot een bericht verschijnt waarin wordt bevestigd dat het instellingsproces is voltooid (zie onderstaande afbeeldingen).

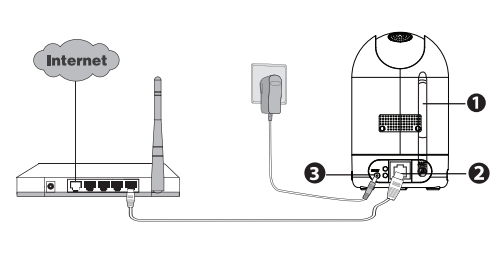

Wilt u deze handleiding in een andere taal (b.v. Engels, Duits, Frans of Spaans), of zoekt u de gebruikershandleiding, software etc. ga dan naar **foscam.com/downloads**.

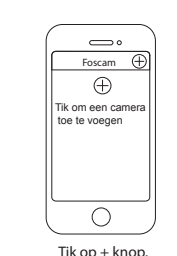

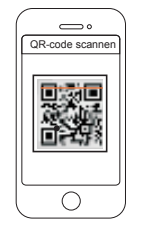

Scan de QR-code die zich onderaan de camera bevindt.

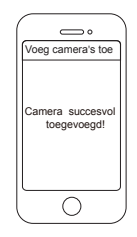

Bevestig dat u "Bedradd" ti vervolgens op "kaar voor bekabelde verbinding".

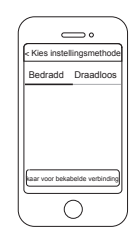

**Waarschuwing:** 

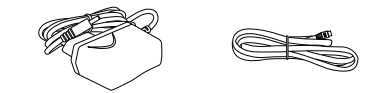

## **D. Uw camera verbinden via Wi-Fi E. Andere manieren om toegang te krijgen tot uw camer**

## **F. Hardware-installatie**

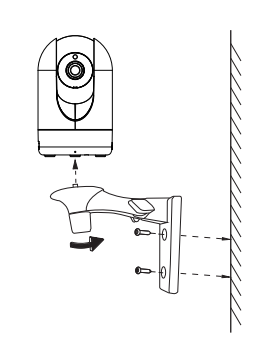

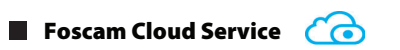

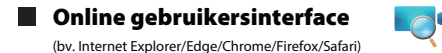

U hebt toegang tot de camera via de Foscam Cloud-website: www.myfoscam.com

Enkele voordelen van het bekijken van uw camera in de cloud:

Indien u uw camera professioneler wilt beheren, raden we u aan om uw camera via de browser te gebruiken. U kunt de 'Equipment Search Tool' van **foscam.com/tools** downloaden naar uw computer en vervolgens rechtstreeks naar de camera gaan.

1. Bevestig de houder op de muur met de twee meegeleverde schroeven.

2. Draai de duimschroeven los om de steun in de gewenste positie te brengen. Zodra de positie is ingesteld, draait u de schroeven stevig vast.

- Het is eenvoudig en handig om al uw Wi-Fi-beveiligingscamera's op afstand te openen en te beheren.
- Geniet van de nieuwste Foscam Cloud-functies waaronder cloudopslag, video's delen en meer.
- Ga snel aan de slag—ials u reeds een account heeft geregistreerd via de Foscam-app, kunt u uw inloggegevens tevens gebruiken voor Foscam Cloud.

Nadat u uw camera met succes heeft toegevoegd via de bovenstaande verbindingsmethode, gaat u naar uw live camerafeed via het scherm "Mijn camera"  $\rightarrow$  tik op het tandwielknop in de rechterbovenhoek  $\rightarrow$  tik op "Netwerk" $\rightarrow$  tik op het Wi-Fi-netwerk waarmee u wilt verbinden en voert u uw Wi-Fi-wachtwoord in.

U kunt de firmware van uw camera upgraden via de Foscam-app door gebruik te maken van de nieuwe 'One Key'-upgradefunctie (open de Foscam-app, selecteer 'Settings > Firmware Upgrade').

U kunt ook de nieuwste versie downloaden op onze officiële website **foscam.com/upgrades**.

### **N** Veiligheidstips

Uw Foscam Cloud-account en -wachtwoord kunnen worden gebruikt om toegang te krijgen tot zowel de Foscam-app als de Foscam Cloud-website. Daarom kunt u een account aanmaken zowel in de app als op de website.

#### **Foscam Cloud Service - gebruikersnaam & wachtwoord**

De gebruikersnaam en het wachtwoord van uw camera worden gebruikt om uw apparaat te openen en te beheren. Een sterk wachtwoord kan de beveiliging van uw camera bijgevolg aanzienlijk verbeteren.

Indien u een van beide bent vergeten, houdt u de knop 'Reset' op de camera ingedrukt terwijl deze is ingeschakeld om de fabrieksinstellingen te herstellen. Laat de knop los nadat u de gesproken prompt hebt gehoord. De camera start automatisch opnieuw op en de standaardinstellingen worden hersteld. De standaard

gebruikersnaam/wachtwoord wordt dan admin/(blanco).

Nadat u de fabrieksinstellingen hebt hersteld, verwijdert u de camera uit de Foscam-app en voegt u deze opnieuw toe.

### **Opslagmedia**

Uw camera ondersteunt de volgende opslagformaten: cloud, NVR (Network Video Recorder) en Micro SD-kaarten (ondersteunt alleen de FAT-32-indeling).

## **G. Belangrijke informatie**

### ■ Camera Gebruikersnaam & wachtwoord

#### **Firmware-upgrades**

Controleer of de juiste voeding is geleverd voor gebruik van de

Gebruik de bijgeleverde schroeven en montage beugels om een juiste bevestiging te garanderen.

- 
- camera.
- 
- 
- 
- 
- maken.

Om een electrische schok te voorkomen houdt de camera droog en op een niet te warme plaats. Waak ook voor condensvorming. De camera is een electrisch apararaat, dus houdt deze uit de buurt van kleine kinderen.

Pas de standaard poort aan om hack pogingen moeilijker te

Controleer van tijd tot tijd de log in de camera om ongewenste inlog pogingen te ondervangen.

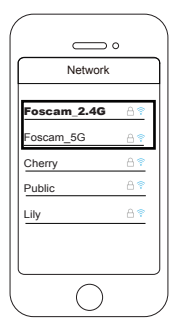

**www.foscam.com**

#### **Opmerking:**

Sommige modellen ondersteunen zowel dual-band 2,4GHz-en 5GHz-Wi-Fi, maar anderen dan weer niet. De snelheid van 5GHz Wi-Fi is hoog, maar de penetreerbaarheid is zwak, dus we raden aan dat u 2,4GHz-Wi-Fi gebruikt wanneer uw camera zich in de nabijheid van een muur bevindt.

Indien u grote hoeveelheden video wenst op te nemen en af te spelen, raden we u aan ook een Foscam NVR-apparaat te gebruiken.

## **H. Technische ondersteuning**

Als u problemen heeft met uw Foscam IP Camera, gelieve contact op de nemen met uw Foscam-verkoper waar u het product heeft gekocht. U kunt ook een e-mail sturen naar het ondersteuningsteam in het Foscam-hoofdkantoor: **support@foscam.com**.

Uw waardevolle opmerkingen en suggesties over verbeteringen van Foscam-producten worden erg op prijs gesteld.

> FOSCAM home security

> > CE FC X

CE Certificate Website:

http://www.foscam.com/company/ce-certificate.html

Exporter and Importer Information Opened to Public: http://www.foscam.com/company/open-information.html